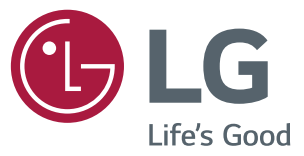

# دليل التثبيت شاشة العرض الرقمية من LG )شاشات عرض(

يرجى قراءة هذا الدليل بعناية قبل تشغيل الجهاز واالحتفاظ به للرجوع إليه في المستقبل.

*2.0 webOS* 

# **المحتويات**

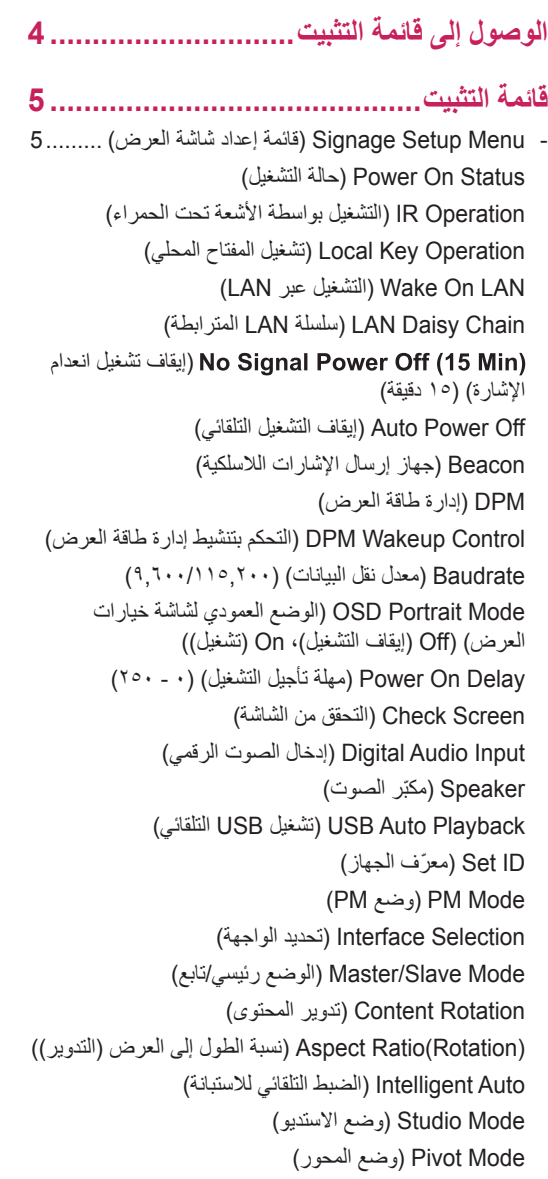

Scan Inversion (عكس المسح) [Balance White\( توازن اللون األبيض\(](#page-10-0) [Application\( التطبيق\(](#page-10-0) [Crestron](#page-10-0) [Reset Factory\( إعادة الضبط األصلي\(](#page-10-0) [Message Status\( رسالة الحالة\(](#page-11-0) [Setup SIMPLINK\( إعداد SIMPLINK](#page-12-0)) Multi-screen Resolution (استبانة الشاشات المتعددة) [Menu Cloning USB\( قائمة نسخ](#page-15-0) USB)16.................... [USB to Send\( اإلرسال إلى](#page-15-0) USB) [USB from Receive\( التلقي من](#page-15-0) USB ) [Download Image Logo\( تنزيل صورة شعار\(](#page-15-0) [Menu Change Password\( قائمة تغيير كلمة المرور\(](#page-15-0) 16... - Tile Mode Menu (قائمة وضع التجانب) ........................... 17 [Row](#page-16-0) (السطر) (١٠١٥) Column(العمود) (١-١٥) [ID Tile](#page-16-0) [ّ\( معرف التجانب\( \)1-225](#page-16-0)( [Natural\( طبيعي\(](#page-16-0)

[Reset\( إعادة الضبط\(](#page-16-0)

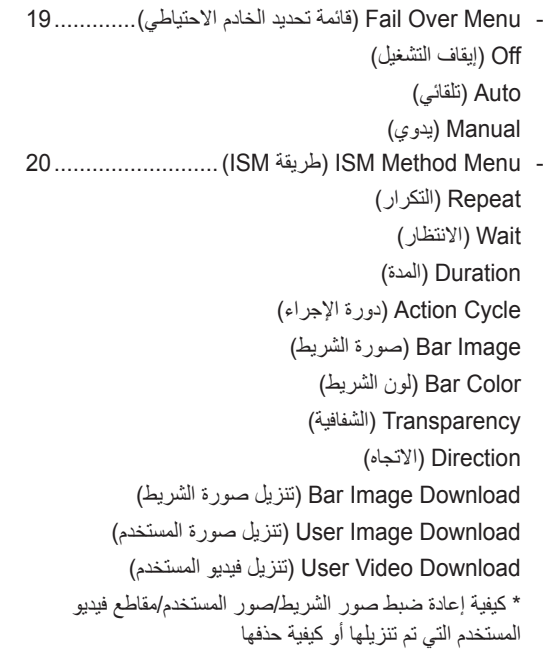

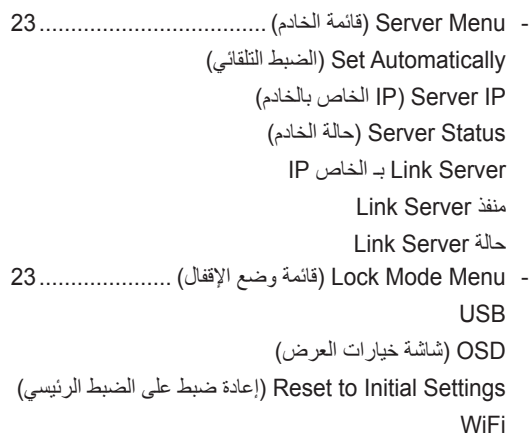

**الوصول إلى قائمة التثبيت**

<span id="page-3-0"></span>ثوان. 1 اضغط باستمرار على الزر **SETTINGS** لمدة <sup>5</sup> ٍ

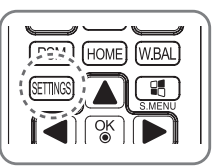

عند عرض )الزاوية العليا اليمنى (Toast، أدخل كلمة المرور الخاصة بك. )القيمة االفتراضية هي ،0 ،0 ،0 0 (

عند عرض **Menu Installation( قائمة التثبيت(**، حدد الخيار الذي تريده.

- **Setup Signage( إعداد شاشة العرض(**
	- **Cloning USB( نسخ USB)**-
- **Change Password( تغيير كلمة المرور(**-
	- **Mode Tile( وضع التجانب(**-
	- **Over Fail( تحديد الخادم االحتياطي**(-
		- **Method ISM( طريقة ISM)**-
			- **Server( الخادم(**-
		- **Mode Lock( وضع اإلقفال(**-

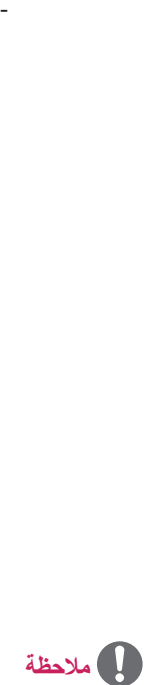

 yقد تبدو الصور في الدليل مختلفة عن المنتج الفعلي.

العربية

2

3

# **قائمة التثبيت**

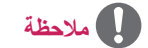

<span id="page-4-0"></span> yقد ال تكون بعض الميزات التي تم وصفها في دليل التثبيت مدعومة في بعض الطرازات.

## **Menu Setup Signage( قائمة إعداد شاشة العرض(**

استخدم هذه القائمة لتكوين شاشة العرض بعد التثبيت.

#### **Status On Power( حالة التشغيل(**

- yيمكنك تحديد حالة تشغيل جهاز العرض عند تشغيل الطاقة الرئيسية.
- yيمكنك التحديد من بين PWR( تشغيل الطاقة( وSTD( االستعداد( وLST( الحالة األخيرة(.
- yيضبط PWR( تشغيل الطاقة( حالة جهاز العرض على On( تشغيل( عندما تكون الطاقة الرئيسية قيد التشغيل.
	- yيضبط STD( االستعداد( حالة جهاز العرض على استعداد عندما تكون الطاقة الرئيسية قيد التشغيل.
		- yُيعيد LST( الحالة األخيرة( حالة جهاز العرض إلى الحالة السابقة.

#### **Operation IR( التشغيل بواسطة األشعة تحت الحمراء(**

- yإذا قمت بضبط Operation IR( التشغيل بواسطة األشعة تحت الحمراء( على Normal ُ( عادي(، يمكنك استخدام وحدة التحكم عن بعد.
- yإذا قمت بضبط Operation IR( التشغيل بواسطة األشعة تحت الحمراء( على Only Key Power( مفتاح الطاقة فقط(، يمكنك استخدام مفتاح الطاقة.
- إذا قمت بضبط IR Operation (التشغيل بواسطة الأشعة تحت الحمراء) على Block All (حظر الكل)، سيتعذَّر عليك استخدام وحدة التحكم عن بُعد. (تنوفر ميزة التشغيل.)

#### **Operation Key Local( تشغيل المفتاح المحلي(**

- yإذا قمت بضبط Operation Key Local( تشغيل المفتاح المحلي( على Normal( عادي(، يمكنك استخدام المفتاح المحلي.
- yإذا قمت بضبط Operation Key Local( تشغيل المفتاح المحلي( على Only Key Power( مفتاح الطاقة فقط(، يمكنك استخدام مفتاح الطاقة.
- إذا قمت بضبط Local Key Operation (تشغيل المفتاح المحلي) على Block All (حظر الكل)، سيتعذّر عليك استخدام المفتاح المحلي. )تنوفر ميزة التشغيل.(

#### **LAN On Wake( التشغيل عبر LAN)**

- yيمكنك ضبط ما إذا كنت تريد استخدام ميزة LAN On Wake( التشغيل عبر LAN).
	- yيمكنك ضبط هذا الخيار على On( تشغيل( أو Off( إيقاف التشغيل(.
- yإذا قمت بضبط هذا الخيار على On( تشغيل(، يتم تمكين ميزة LAN On Wake( التشغيل عبر LAN ُ ) وتشغيل المنتج عن بعد عبر شبكة الــ LAN.
	- yإذا قمت بضبط هذا الخيار على Off( إيقاف التشغيل(، يتم تعطيل ميزة LAN On Wake( التشغيل عبر LAN).

#### **Chain Daisy LAN( سلسلة LAN المترابطة(**

- تشكّل سلسلة LAN المترابطة سلسلة مترابطة من منافذ LAN تتيح لأجهزة العرض الأخرى في السلسلة الاتصـال بالشبكة حتى ولو قمت بإنشاء اتصال بين جهاز عرض واحد فقط والشبكة.
	- يجب أن يكون جهاز العرض الأول في السلسلة المتر ابطة متصلاً بشبكة عبر منفذ لا يتم استخدامه للسلسلة المتر ابطة

#### **)إيقاف تشغيل انعدام اإلشارة( )15 دقيقة(**

- yيمكنك االختيار ما إذا كنت تريد استخدام ميزة فرض إيقاف التشغيل لمدة 15 دقيقة.
	- yيمكنك ضبط هذا الخيار على On( تشغيل( أو Off( إيقاف التشغيل(.
- <span id="page-5-0"></span> yإذا قمت بضبط هذا الخيار على On( تشغيل(، يتوقف المنتج عن التشغيل عندما يبقى في حالة انعدام اإلشارة لمدة 15 دقيقة.
	- yإذا قمت بضبط هذا الخيار على Off( إيقاف التشغيل(، سيتم تعطيل ميزة فرض إيقاف التشغيل لمدة 15 دقيقة.
		- yيرجى ضبط هذا الخيار على Off( إيقاف التشغيل( عند استخدام المنتج لمدة طويلة.

#### **Off Power Auto( إيقاف التشغيل التلقائي(**

- yيمكنك االختيار ما إذا كنت تريد استخدام ميزة إيقاف التشغيل لمدة 4 دقائق.
	- yيمكنك ضبط هذا الخيار على 4 Hours أو Off( إيقاف التشغيل(.
- yإذا قمت بضبط هذا الخيار على 4 Hours ُ ، يتوقف المنتج عن التشغيل عند عدم الضغط على أي زر على وحدة التحكم عن بعد لمدة 4 ساعات.
	- yإذا قمت بضبط هذا الخيار على Off( إيقاف التشغيل(، سيتم تعطيل ميزة فرض إيقاف التشغيل لمدة 4 دقائق.
		- yيرجى ضبط هذا الخيار على Off( إيقاف التشغيل( عند استخدام المنتج لمدة طويلة.

#### **Beacon( جهاز إرسال اإلشارات الالسلكية(**

- yلتمكين جهاز إرسال اإلشارات الالسلكية بتقنية البلوتوث المنخفض الطاقة )BLE)، وهي إحدى ميزات 4.0 Bluetooth.
- Modey Beacon( جهاز إرسال اإلشارات الالسلكية( )التبديل بين تشغيل/إيقاف التشغيل(: لتمكين ميزة إرسال اإلشارات الالسلكية.
- Beacon UUID (المعرّف الموحّد العالمي لجهاز إرسال الإشارات اللاسلكية) (سداسي عشري): لضبط المعرّف الموحّد العالمي (UUID) الذي سيُستخدم لجهاز إرسال الإشارات اللاسلكية. يتألف المعرّف الموحّد العالمي من 32 رقمًا يتمتع كل منها بقيمة سداسية عشرية )0–FF )تم تحويلها من رقم عشري يقع بين 0 و .255
	- Majory( القيمة الرئيسية( )0–65,535 ّ (: لضبط قيمة الفئة الرئيسية المطابقة للمعر ّ ف الموحد العالمي.
		- Minory( القيمة الثانوية( )0–65,535(: لضبط قيمة الفئة الفرعية المطابقة للقيمة الرئيسية.
			- OKy َ( موافق(: زر التأكيد لتطبيق القيم األربع أعاله حالما يتم ضبطها.
			- yال تدعم بعض الطرازات خدمات مسح الخلفية في نظام التشغيل iOS.

#### **DPM( إدارة طاقة العرض(**

- yيمكنك تكوين وظيفة DPM( إدارة طاقة العرض(.
- Off (إيقاف التشغيل): يمكنك ضبط هذا الخيار على Off (إيقاف التشغيل) أو 5sec 5 (5 ثوانٍ) أو .10 sec 10 (10 ثوانٍ) أو 15 sec (15 ثانية) أو .1 nin (1 دقيقة) أو .3 min (3 دقائق) أو .5 min (5 دقائق) أو .10 min (10 دقائق).
- yإذا لم يتم ضبط هذا الخيار على Off( إيقاف التشغيل(، يدخل جهاز العرض في وضع DPM( إدارة طاقة العرض( عندما تكون إشارة اإلدخال منعدمة.
	- yإذا قمت بضبط هذا الخيار على Off( إيقاف التشغيل(، يتم تعطيل وظيفة DPM( إدارة طاقة العرض(.
- في الحالات أدناه، ستكون الخيارات .5sec (5 ثوانٍ) و.10 sec (10 ثوانٍ) معطلة لإدارة طاقة العرض. إذا تم ضبط إدارة طاقة العرض مسبقًا على .5 sec (5 ثوانٍ) أو 10 sec (10 ثوانٍ)، فستتغيّر إلى .15 sec (15 ثانية). عند ضبط Playback Auto USB(التشغيل التلقائي لـ USB )إلى Photo( صورة( أو Movie( فيلم(
	- -
- عند ضبط USB Auto Playback(النشغيل التلقائي لـ USB) إلى Photo (صورة) او Movie (فيلم)<br>- عند ضبط Fail Over(الخادم الاحتياطي) إلى Auto (تلقائي) أو Manual (يدوي)<br>• إذا ضبطت هذا الخيار على .10 sec (10 ثوازٍ) أو أقل، يدخل جها

#### **Control Wakeup DPM( التحكم بتنشيط إدارة طاقة العرض(**

- y ً لتشغيل جهاز العرض وفقا لمعالجة اإلشارة الرقمية لمنفذ HDMI/DVI المتصل.
- <span id="page-6-0"></span> yيؤدي ضبط هذا الخيار على Clock( الساعة( إلى البحث عن اإلشارات الصادرة من الساعة الرقمية فقط. وفي حال وجود إشارة صادرة من الساعة، فسيعمل جهاز العرض.
	- yيؤدي ضبط هذا الخيار على DATA+Clock( الساعة+البيانات( إلى تشغيل جهاز العرض فقط عند وجود إشارة صادرة من الساعة الرقمية وإدخاالت إشارات البيانات في الوقت نفسه.

#### **Baudrate( معدل نقل البيانات( )115,200/9,600(**

- yيمكنك تغيير سرعة اتصال -232RS للتحكم بجهاز العرض.
	- yيمكنك االختيار بين 9,600 أو .115,200
- yإذا قمت بضبط هذا الخيار على ،9,600 يتم ضبط سرعة اتصال -232RS على 9,600 بت في الثانية.
- yإذا قمت بضبط هذا الخيار على ،115,200 يتم ضبط سرعة اتصال -232RS على 115,200 بت في الثانية.

#### **Mode Portrait OSD( الوضع العمودي لشاشة خيارات العرض( )Off( إيقاف التشغيل(، On( تشغيل((**

- yتسمح لك هذه الميزة بتدوير شاشة خيارات العرض )OSD )باتجاه عقارب الساعة.
	- yيمكنك ضبط هذه الميزة على Off( إيقاف التشغيل(.270/90/
	- yفي حال ضبط هذه الميزة على Off( إيقاف التشغيل(، فستتعطل.
- yفي حال ضبط هذه الميزة على ،90 تدور شاشة خيارات العرض باتجاه عقارب الساعة بمقدار 90 درجة. في هذه الحالة، يتعذر استخدام الماوس.
- في حال ضبط هذه الميزة على 270، تدور شاشة خيارات العرض باتجاه عقارب الساعة بمقدار 270 درجة. في هذه الحالة، يتعذر استخدام الماوس.
- yيمكنك ضبط هذه الميزة على Off( إيقاف التشغيل(/On ً( تشغيل( وفقا للطراز. في حال ضبط هذه الميزة على On( تشغيل(، تدور شاشة خيارات
	- العرض باتجاه عقارب الساعة بمقدار 90 درجة. yيجب إعادة تشغيل الجهاز ليتم تطبيق اإلعدادات التي تم تغييرها على بعض الطرازات.
		-

#### **Delay On Power( مهلة تأجيل التشغيل( )0 - 250(**

- y ّ تؤجل هذه الميزة التشغيل بهدف منع حدوث حمل زائد في الطاقة عند تشغيل أجهزة عرض عديدة في الوقت نفسه.
	- yيمكنك ضبط الفاصل الزمني للتأجيل بين 0 و 250 ثانية.

#### **Screen Check( التحقق من الشاشة(**

- yتكشف ميزة Screen Check( التحقق من الشاشة( وجود شوائب عند حواف الشاشة. تظهر شاشة خيارات العرض R و G و B عند وجود فاصل زمني من ثانية واحدة ويتحقق جهاز استشعار RGB من المناطق.
	- yإذا تم الضبط على On( تشغيل(، يتم تمكين ميزة Screen Check( التحقق من الشاشة(.
	- yإذا تم الضبط على Off( إيقاف التشغيل(، يتم تعطيل ميزة Screen Check( التحقق من الشاشة(.
- في حال ضبط Portrait mode (الوضع العمودي) أو Pivot mode (وضع المحور) على تشغيل، تنتقل ميزة التحقق من الشاشة إلى Off (إيقاف التشغيل) ويتم تعطيلها.

#### **Input Audio Digital( إدخال الصوت الرقمي(**

- HDMIy/DISPLAYPORT/OPS: يمكنك سماع أصوات اإلشارات الرقمية المنقولة عبر HDMI أو DISPLAYPORT أو OPS عبر مكبرات صوت جهاز العرض.
- y ّ إدخال الصوت: يمكنك سماع األصوات عبر مكبر صوت جهاز العرض عن طريق توصيل منفذ HDMI أو OPS أو DISPLAYPORT بمنفذ إدخال الصوت.
	- yفي حال تحديد رقمي في D-DVI عند استخدام إدخال OPS3/HDMI/D-DVI أو إدخال OPS/D-DVI، فلن يصدر أي صوت.
		- yإن الطرازات التي ال تدعم مكبرات الصوت الداخلية تتطلب مكبرات صوت خارجية.

#### **Speaker ّ( مكبر الصوت(**

- <span id="page-7-0"></span>• إذا تم ضبط هذا الخيار على On (تشغيل)، يمكنك سماع الأصوات عبر مكبّر صوت جهاز العرض. (\* يُباع جهاز العرض بشكل منفصل.)
	- yإذا تم ضبط هذا الخيار على Off ّ( إيقاف التشغيل(، ال يمكنك سماع األصوات عبر مكبر صوت جهاز العرض.

#### **Playback Auto USB( تشغيل USB التلقائي(**

- yهذه ميزة تقوم بتشغيل الصور والفيديو عند توصيل جهاز USB. يمكنك عرض الصور والفيديو من دون تحديد قائمة Movies/Photos View ً )عرض الصور/األفالم( يدويا. لكن هذه الميزة ال تتوفر أثناء تشغيل محتويات SuperSign.
- yفي حال تحديد فيلم لـ Playback Auto USB( التشغيل التلقائي لـ USB)، يتم تشغيل ملفات الفيديو في الحافظة ذات المستوى األعلى بالتسلسل على جهاز USB ً . عند التشغيل، تبحث شاشة العرض تلقائيا عن ملفات الفيديو من USB وتقوم بتشغيلها.
	- yفي حال تحديد صورة لـ Playback Auto USB( التشغيل التلقائي لـ USB)، يتم تشغيل ملفات الصور في الحافظة ذات المستوى األعلى بالتسلسل على جهاز USB ً . عند التشغيل، تبحث شاشة العرض تلقائيا عن ملفات الصور من USB وتقوم بتشغيلها.

#### **ID Set ّ( معرف الجهاز(**

- Set ID (1,000 ~ 1) (معرّف الجهاز) : عند توصيل منتجات عديدة للعرض، يمكنك تعيين رقم معرّف جهاز فريد لكل منتج. عيّن أرقامًا تتراوح بين 1 و 1,000 وقم بالخروج من الخيار. يمكنك التحكم بكل منتج بشكل منفصل عن طريق استخدام معرّف الجهاز الذي عيّنته لكل منتج.
	- Auto Set ID (ضبط معرّف الجهاز تلقائيًا) : لتعيين رقم فريد تلقائيًا لمعرّف كل جهاز عندما يتم توصيل منتجات عديدة للعرض
		- Reset Set ID (إعادة ضبط معرّف الجهاز) : يمكنك إعادة ضبط Set ID (معرّف الجهاز) الخاص بالمنتج على 1.

#### **Mode PM( وضع PM)**

- Offy Power( إيقاف التشغيل( : حالة إيقاف تشغيل التيار المستمر العادي.
- Ratioy Aspect Sustain( الحفاظ على نسبة الطول إلى العرض(: حالة إيقاف تشغيل التيار المستمر العادي باستثناء بقاء تبديل IC قيد التشغيل. في بعض الطرازات، ينطبق هذا فقط على وضع إدخال معيّن (DisplayPort) ويملك التأثير نفسه كالخيار إيقاف تشغيل الشاشة الدائم في أوضاع إدخال أخرى.
	- Offy Screen( إيقاف تشغيل الشاشة( : لالنتقال التلقائي إلى حالة إيقاف تشغيل الشاشة عند الدخول في وضع إدارة طاقة العرض )DPM )أو الإيقاف التلقائي (15 دقيقة، 4 ساعات)أو إيقاف التشغيل غير الطبيعي.
- Screen Off Always (إيقاف تشغيل الشاشة دائمًا) : للانتقال التلقائي إلى حالة إيقاف تشغيل الشاشة عند الدخول في وضع تحديد إدارة طاقة العرض (DPM) أو الإيقاف التلقائي (15 دقيقة، 4 ساعات) أو مؤقت إيقاف التشغيل أو إيقاف التشغيل غير الطبيعي أو عند وجود إدخال من زر الطاقة على الريموت أو زر إيقاف تشغيل جهاز العرض.
- yلالنتقال من حالة إيقاف تشغيل الشاشة إلى حالة التشغيل، يجب أن يكون هناك إدخال من زر الطاقة أو زر اإلدخال على الريموت أو زر التشغيل على جهاز العرض.

#### **Selection Interface( تحديد الواجهة(**

- yيمكنك ضبط االتصال باستخدام OPS المتصل.
- DISPLAY (شاشة العرض): تتيح الاتصال بالأجهزة الخارجية عبر المنفذ التسلسلي.
	- OPSy: يتيح االتصال عبر SٍOP المتصل بالمنتج.

#### <span id="page-8-0"></span>**Control Power OPS( التحكم بطاقة OPS)،( التحكم بطاقة PC/OPS)**

- yيمكنك التحكم بطاقة OPS.
- Disable (تعطيل): لتعطيل OPS Power Control (التحكم بطاقة OPS).
- y)on (Sync( المزامنة )تشغيل((: لمزامنة حالة طاقة الشاشة وOPS عندما تكون الشاشة قيد التشغيل فقط.
	- y)off/on (Sync( المزامنة )تشغيل/إيقاف تشغيل((: لمزامنة حالة طاقة الشاشة وOPS على الدوام.

#### **Mode Slave/Master( الوضع رئيسي/تابع(**

- Master/Slave Mode (الوضع الرئيسي/التابع): لمزامنة المنتجات مع وقت منتج واحد ومحتواه. يمكن ضبط أجهزة العرض هذه على Master )رئيسي( أو Slave( تابع(. عند توصيل أجهزة عرض عديدة باستخدام C-232RS، يجب ضبط جهاز عرض واحد فقط على mode Master )الوضع الرئيسي( لتعمل هذه الميزة بشكل صحيح.
- Syncy Time( مزامنة الوقت( لضبط مزامنة الوقت على تشغيل، يتم إرسال الوقت الحالي لجهاز العرض الرئيسي إلى أجهزة عرض تابعة عديدة متصلة باستخدام C-232RS لمزامنة الوقت. تتم مزامنة أجهزة العرض كل ساعة بعد المزامنة األولية عندما يتم ضبط مزامنة الوقت على تشغيل. ّ )إذا حدث أي تغيير، فستحدث مزامنة أولية وستستمر المزامنة كل ساعة.(
- Contents Sync (مزامنة المحتويات) : لضبط مزامنة المحتويات على تشغيل، يتم إرسال محتويات جهاز العرض الرئيسي إلى أجهزة عرض تابعة عديدة متصلة باستخدام C-232RS لمزامنة المحتويات. يجب أن يتم ضبط مزامنة المحتويات في كل أجهزة العرض على تشغيل بواسطة مقطع فيديو أو صورة واحدة لتعمل هذه الميزة بشكل صحيح. تدعم هذه الميزة أنواع المحتويات فقط، أما أنواع الجداول فهي غير مدعومة.

#### **Mode Sync( وضع المزامنة(**

- yلمزامنة المنتجات مع وقت منتج واحد ومحتواه.
	- Off (إيقاف التشغيل): المزامنة معطلة.
- Cy232RS: لمزامنة أجهزة عرض متعددة عبر C-232RS.
- Master (رئيسي/Slave( إتابع): يمكن ضبط أجهزة العرض هذه على Master (رئيسي) أو Slave (تابع). يجب أن يتم ضبط جهاز عرض واحد فقط على الوضع Master( رئيسي) لتعمل هذه الميزة بشكل صحيح.
- Time Sync (مزامنة الوقت): عند ضبط Time Sync (مزامنة الوقت) على On (تشغيل)، يتم إرسال الوقت الحالي لجهاز العرض الذي تم ضبطه على Master( رئيسي( إلى أجهزة عرض متعددة تم ضبطها على Slave( تابع( ومتصلة عبر C-232RS لمزامنة الوقت. تتم مزامنة أجهزة العرض كل ساعة بعد المزامنة الأولية عند ضبط Time Sync (مزامنة الوقت) على On (تشغيل). (إذا حدث أي تغيير، فستحدث مزامنة أولية وستستمرّ المزامنة كل ساعة.)
- Contents Sync (مزامنة المحتويات): عند ضبط Contents Sync (مزامنة المحتويات) على On (تشغيل)، يتم إرسال Contents (المحتويات) الخاصة بجهاز العرض الذي تم ضبطه على Master (رئيسي) إلى أجهزة عرض متعددة تم ضبطها على Slave (تابع) ومتصلة عبر RS-232C لمزامنة Contents (المحتويات). تتوفر هذه الميزة فقط لأجهزة العرض التي تم ضبط Contents Sync (مزامنة المحتويات) فيها على On (تشغيل) وتعمل بشكل طبيعي مع فيديو واحد أو صورة واحدة في Contents (المحتويات).
	- Network (الشبكة): مزامنة أجهزة العرض المتصلة بالشبكة نفسها. يصبح جهاز العرض الذي اعتمد الزر SYNC NOW (مزامنة الآن) Master( رئيسي(.
- How many connected screens (عدد الشاشات المتصلة): أدخل عدد الشاشات التي تم ضبطها على Slaves (تابع). يمكن إدخال رقم من 1 إلى 225 والقيمة الافتراضية هي 1.
	- Select storage device (تحديد جهاز التخزين): يمكنك تحديد Internal Memory (الذاكرة الداخلية) أو جهاز USB.
- Select the file name (تحديد اسم الملف): يمكن تحديد ما يصل إلى 10 ملفات من قائمة الملفات في الجهاز المحدد. سيؤدي تحديد الملفات إلى تنشيط الزر 'NOW SYNC( 'مزامنة اآلن( في الجهة العليا وإلى توفير الخطوة التالية.
	- إن ملفات 4MP فقط مدعومة ويجب أن تكون كل الملفات في المجلد SyncPlay( مزامنة التشغيل( في الدليل الرئيسي للجهاز.
		- قبل استخدام مزامنة الشبكة، اضبط إعدادات الخادم الوكيل على إيقاف التشغيل.
- UPnPy: لفتح منفذ 1900 UDP ُ الذي يستخدم لـ UPnP أو حظره.
- <span id="page-9-0"></span> إن الحالة االفتراضية هي تشغيل. يؤدي ضبط هذا الخيار على إيقاف التشغيل إلى حظر منفذ 1900 UDP، ما يجعل وظيفة UPnP غير متوفرة. في حال ضبط هذا الخيار على إيقاف التشغيل، فسيصبح عنصر "الشبكة" الخاص بوضع المزامنة غير نشط.
- في حال ضبط هذا الخيار على إيقاف التشغيل وضبط وضع المزامنة على "الشبكة"، فسينتقل وضع المزامنة إلى "إيقاف التشغيل" وسيصبح عنصر "الشبكة" غير نشط.
	- ّ في حال تغيرت قيمة UPnP، فلن تنطبق الوظيفة من دون إعادة تشغيل.

#### **Rotation Content( تدوير المحتوى(**

- yلتدوير الصورة بمقدار 90 أو 270 درجة باتجاه عقارب الساعة.
- y ّ يوصى باستخدام المحتوى المصمم لالستخدام في الوضع العمودي.
- yبالنسبة إلى قناة إرجاع الصوت )ARC)، يؤدي ضبط تدوير المحتوى على On( تشغيل( )90 أو 270( إلى ضبط حجم فيديو على ملء الشاشة.
- yمع WiDi، يوصى بضبط نسبة الطول إلى العرض على أصلي إذا كنت تنوي استخدام تدوير المحتوى. في حال قمت بضبط نسبة الطول إلى العرض على ملء الشاشة، فقد ال تكون الوضعية المعروضة لمؤشر الماوس دقيقة.
	- yال يعتبر التدهور في جودة الصورة مشكلة في المنتج عند ضبط تدوير المحتوى باستخدام إدخال خارجي.

#### **)Rotation(Ratio Aspect( نسبة الطول إلى العرض )التدوير((**

 y ّ لتحديد خيار نسبة الطول إلى العرض الذي سيطبق على تدوير المحتويات. )أصلي/ملء الشاشة(

#### **Auto Intelligent( الضبط التلقائي لالستبانة(**

 yلضبط حجم شاشة جهاز العرض وموضعها وحالتها بشكل تلقائي حسب االستبانة الموصى بها. تتوفر هذه الميزة في وضع اإلدخال RGB فقط.

#### **Mode Studio( وضع االستديو(**

- yإلخراج الصور بدرجة حرارة ألوان أقل.
- yيمكنك ضبط هذه الميزة على On( تشغيل( أو Off( إيقاف التشغيل(.
- yيؤدي ضبط هذه الميزة على On( تشغيل( إلى خفض درجة حرارة ألوان الصور.

#### **Mode Pivot( وضع المحور(**

- yتسمح لك هذه الميزة بتدوير الشاشة بمقدار 180 درجة.
- y تم تدوير إشارة اإلدخال وشاشة خيارات العرض كليهما.
- yيمكنك ضبط هذه الميزة على On( تشغيل( أو Off( إيقاف التشغيل(.
	- yفي حال ضبط هذه الميزة على Off( إيقاف التشغيل(، فستتعطل.
- yفي حال ضبط هذه الميزة على On( تشغيل(، تدور الشاشة بمقدار 180 درجة.
	- yفي حال إجراء أي تغيير، فسيتم تطبيقه بعد إعادة التشغيل.

#### **Inversion Scan( عكس المسح(**

- yتقلل هذه الميزة من الفروقات في مستويات الصور المعروضة والتي تلتصق أجزاؤها العلوية بأجزائها السفلية أثناء إخراجها بسرعة عالية.
	- yيمكنك ضبط هذه الميزة على On( تشغيل( أو Off( إيقاف التشغيل(.
- yيؤدي ضبط هذه الميزة على On ّ( تشغيل( إلى مسح الصورة من األسفل إلى األعلى للحد إلى أقصى حد من الفروقات في المستويات. وسيتم عكس الصورة المعروضة عموديًا وأفقيًا.
	- y ً نوصي باستخدام عكس المسح ووضع المحور معا.

#### **Balance White( توازن اللون األبيض(**

- y َ لضبط قيم اكتساب اللون األحمر واكتساب اللون األخضر واكتساب اللون األزرق واإلضاءة الخلفية.
	- Resety( إعادة الضبط(: إلعادة ضبط قيمة توازن اللون األبيض.

#### **Application( التطبيق(**

- y ّ إلضافة/حذف التطبيقات في شريط المشغل.
- yفي حال كنت تريد إزالة التطبيق Share Screen ّ من المشغل الرئيسي عبر إلغاء تحديد عنصر Share Screen، نوصيك بإعادة تشغيل النظام بعد إزالة التطبيق.
- yفي حال ضبط تدوير المحتوى أو الوضع العمودي لشاشة خيارات العرض على تشغيل، فسيتم حذف التطبيق EZ SuperSign ّ من المشغل وسيتم تعطيل عنصر EZ SuperSign.

#### **Crestron**

- y ّ تسمح هذه الوظيفة بإجراء مزامنة مع تطبيق وفرته شركة Crestron.
- Servery( الخادم(: تضبط هذه القائمة IP ّ التصال الشبكة بالخادم )توفر Crestron المعدات(.
- Port (المنفذ): تضبط هذه القائمة المنفذ لاتصال الشبكة بالخادم. إن رقم المنفذ الافتراضي هو 41794.
	- IP ID (معرّف IP): تضبط هذه القائمة معرّفًا فريدًا للمزامنة مع التطبيق.

#### **Reset Factory( إعادة الضبط األصلي(**

 yيمكنك إعادة ضبط المنتج على الضوابط األصلية.

<span id="page-10-0"></span>11

#### **Message Status( رسالة الحالة(**

- yإلعداد ميزة ترسل حالة شاشة العرض إلى عناوين البريد اإللكتروني الخاصة بالمستخدمين.
	- yيمكن للمسؤول ضبط رسالة الحالة على تشغيل أو إيقاف التشغيل.
- <span id="page-11-0"></span> Periody Messaging ً( مدة المراسلة(: لضبط فاصل زمني إلرسال الرسائل. يمكنك تحديد إما عند الفشل أو أسبوعيا.
- y ً تحديد التاريخ: تتوفر هذه الميزة في حال قمت بضبط مدة المراسلة على أسبوعيا. حدد اليوم الذي تريده إلرسال الرسائل.
- y ً تحديد الوقت: تتوفر هذه الميزة في حال قمت بضبط مدة المراسلة على أسبوعيا. حدد الوقت الذي تريده إلرسال الرسائل.
- User E-mail Address ( عنوان البريد الإلكتروني للمستخدم): أدخل عنوان البريد الإلكتروني الخاص بالمُرسِل.
	- Typey( النوع(: تم تثبيته كـ 3POP.
- Servery Sending( خادم اإلرسال( )بروتوكول إرسال البريد البسيط( )SMTP): أدخل عنوان خادم البريد الخاص بـ 3POP.
	- IDy ّ( المعر ّ ف(: أدخل معرف مستخدم خادم البريد.
	- Passwordy( كلمة المرور(: أدخل كلمة مرور مستخدم خادم البريد.
- Receive E-Mail Address (عنوان البريد الإلكتروني لاستلام الرسائل): أدخل عنوان البريد الإلكتروني الخاص بمستلم رسائل الحالة.
	- y ّ في حال تغيرت حالة أي عنصر من العناصر التالية أو أصبحت غير طبيعية، يصبح من الممكن إرسال رسالة حالة.
- 1. درجة الحرارة: في حال بلغت درجة حرارة جهاز العرض درجة تشكّل خطرًا، يتم حفظ درجة حرارته الحالية ويتم إرسال بريد إلكتروني يحتوي على هذه المعلومات.
- .2 صالحية مستشعر درجة الحرارة: يتم إرسال بريد إلكتروني في حال عدم وجود مستشعر درجة حرارة متصل أو في حال كانت حالة االتصال بمستشعر درجة الحرارة غير معروفة أو في حال كانت المعلومات التي يوفّرها موفّر الشريحة غير طبيعية<sub>.</sub>
- 3. حالة الشبكة (لاسلكية/سلكية): يتم إرسال بريد إلكتروني عندما تتغيّر حالة اتصال الشبكة. لا يتخطى الحد الأقصى لعدد مرات تغيّر حالة الشبكة الذي يمكن حفظه الـ 50. تتم إعادة ضبط القيمة المحفوظة حالما يتم إيقاف تشغيل الطاقة.
	- .4 مستشعر RGB: يتم إرسال بريد إلكتروني في حال فشل التحقق من الشاشة بواسطة مستشعر RGB.
	- 5. النحقق من عدم وجود إشارة: للتحقق من وجود إشارة أم لا. في حال عدم وجود إشارة لاكثر من 10 ثوانٍ، يتم إرسال بريد إلكتروني.
- .6 جدول المحتوى المحلي: يتم إرسال بريد إلكتروني في حال أصبح من غير الممكن تشغيل محتوى في الفترة الممتدة بين وقت بدء تشغيل جدول ّ التشغيل المسجل في شاشة العرض ووقت انتهائه. لكن، ال ينطبق هذا األمر عند إنهاء التشغيل باستخدام الريموت.
- .7 جدول SuperSign: يتم إرسال بريد إلكتروني في حال أصبح من غير الممكن تشغيل محتوى في الفترة الممتدة بين وقت بدء تشغيل جدول ّ التشغيل الموزع على SuperSign ووقت انتهائه. لكن، ال ينطبق هذا األمر عند إنهاء التشغيل باستخدام الريموت.
	- قد ال تكون بعض الميزات المذكورة أعاله مدعومة في بعض الطرازات.
	- y َ إن المنفذين 25 و 587 اللذين يستخدمهما بروتوكول إرسال البريد البسيط مدعومان فقط؛ أما التطبيق Naver ً فليس مدعوما.

#### **Setup SIMPLINK( إعداد SIMPLINK)**

- yعند ضبط Setup SIMPLINK( إعداد SIMPLINK )على On( تشغيل(، ستتمكن من استخدام SIMPLINK الصادر من Signage LG( شاشة العرض من LG).
- <span id="page-12-0"></span>Device ID (معرّف الجهاز): لضبط ID (معرّف) الجهاز المتصل وفقًا لمعيار التوصيل CEC. يمكنك اختيار قيمة من 'All( الكل)' و 'E'.
	- StandByy( االستعداد(: لضبط سيناريوهات إرسال األمر )c0x0( OpStandBy واستقباله. السيناريوهات المفصلة كالتالي:

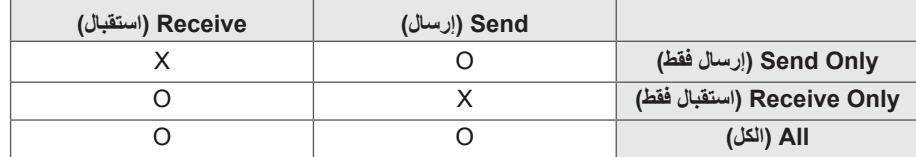

#### **Resolution screen-Multi( استبانة الشاشات المتعددة(**

- تسمح لك هذه الميزة بتغيير الاستبانة الموصى بها للجهاز المتصل وفقًا لوضع الشاشة المنقسمة المحدد في Multi-screen (الشاشات المتعددة) يمكنك ضبط الاستبانة الموصى بها لتتغير تلقائيًا أو ليتم ضبطها على الاستبانة الموصى بها وفقًا لوضع الشاشة المنقسمة المحدد. قد تومض الشاشة عند تغيير الإعدادات.
- Fit to Screen (الاحتواء ضمن الشاشة): تتغير الاستبانة الموصى بها للجهاز المتصل تلقائيًا إلى الاستبانة المثالية لوضع الشاشة المنقسمة المحدد في Multi-screen (الشاشات المتعددة). إذا حددت استبانة غير تلك الموصى بها للجهاز المتصل، تبقى الاستبانة المحددة هي نفسها حتى عندما يتغير وضع الشاشة المنقسمة.
- yعلى بعض بطاقات الرسومات التي تدعم كل من إخراج إشارة HDTV وإخراج إشارة الكمبيوتر، يتم ضبط استبانة إخراج HDTV على p1080 َ أو أقل واستبانة إخراج الكمبيوتر لشاشتين أو ثالث أو أربع بشكل تلقائي.
	- yلبعض بطاقات الرسومات وأنظمة التشغيل، قد يكون من الضروري ضبط االستبانة الموصى بها لكل وضع تقسيم.
- One Screen (شاشة واحدة): تم ضبط الاستبانة الموصىي بها للجهاز المتصل على الاستبانة المثالية لشاشة واحدة. عند استخدام Multi-screen (الشاشات المتعددة)، قد لا تعمل الشاشة بشكل صحيح. لاستخدام الجهاز في بيئة Multi-screen (الشاشات المتعددة)، يجب تغيير الإعدادات وفقًا للوضع المحدد. لتشغيل تطبيق الشاشات المتعددة، يجب ضبط استبانة الجهاز المتصل على الاستبانة المدعومة لوضع الشاشات المتعددة أو أقل.
	- Screensy Two( شاشتان(: تم ضبط االستبانة الموصى بها للجهاز المتصل على االستبانة المثالية لوضع الشاشة المنقسمة إلى شاشتين في screen-Multi( الشاشات المتعددة(.
	- Three Screens (ثلاث شاشات): تم ضبط الاستبانة الموصى بها للجهاز المتصل على الاستبانة المثالية لوضع الشاشة المنقسمة إلى ثلاث شاشات في Multi-screen (الشاشات المنقسمة).
- Four Screens (أربع شاشات): تم ضبط الاستبانة الموصىي بها للجهاز المتصل على الاستبانة المثالية لوضع الشاشة المنقسمة إلى أربع شاشات في Multi-screen (الشاشات المتعددة).

#### **دليل استخدام تدوير المحتوى/وضع المحور/عكس المسح**

ً في حال قمت بتمكين وضع المحور وعكس المسح كليهما، فستنعكس شاشة الشعار التي تظهر عند تشغيل جهاز العرض عمودي ً ا وأفقيا في الوقت نفسه. ]إعداد التثبيت العمودي[ في الصورة األصلية أو في وضع المحور، يمكنك تحويل الصورة إلى صورة عمودية باستخدام تدوير المحتوى. أثناء التثبيت تدور الشاشة بمقدار 90 درجة: ضبط تدوير المحتوى على .270 أثناء التثبيت تدور الشاشة بمقدار 270 درجة: ضبط تدوير المحتوى على .90

مثال) أثناء التثبيت تدور الشاشة بمقدار 90 درجة

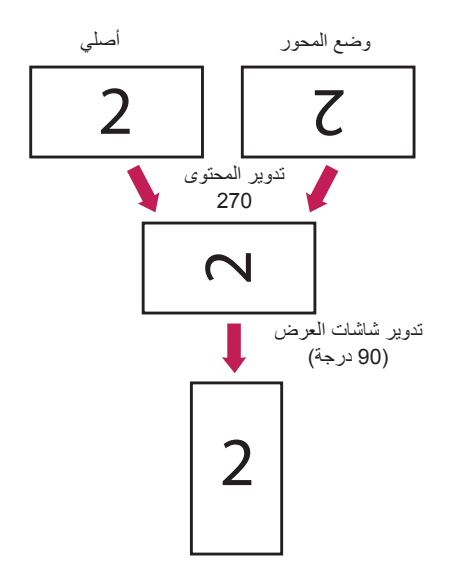

]إعداد تثبيت حائط الفيديو[ يمكنك الحصول على حائط فيديو أفقي وعمودي باستخدام وضع المحور وعكس المسح وتدوير المحتوى. مثال) وضع التجانب 2x2 \* حائط الفيديو الأفقي قم بضبط عكس المسح ووضع المحور على تشغيل لشاشات العرض في الصف الثاني.

\* حائط الفيديو العمودي-

- قم بضبط عكس المسح على تشغيل وتدوير المحتوى على 90 لشاشات العرض في العمود الأول.<br>- قم بضبط تدوير المحتوى على 270 لشاشات العرض في العمود الثاني.

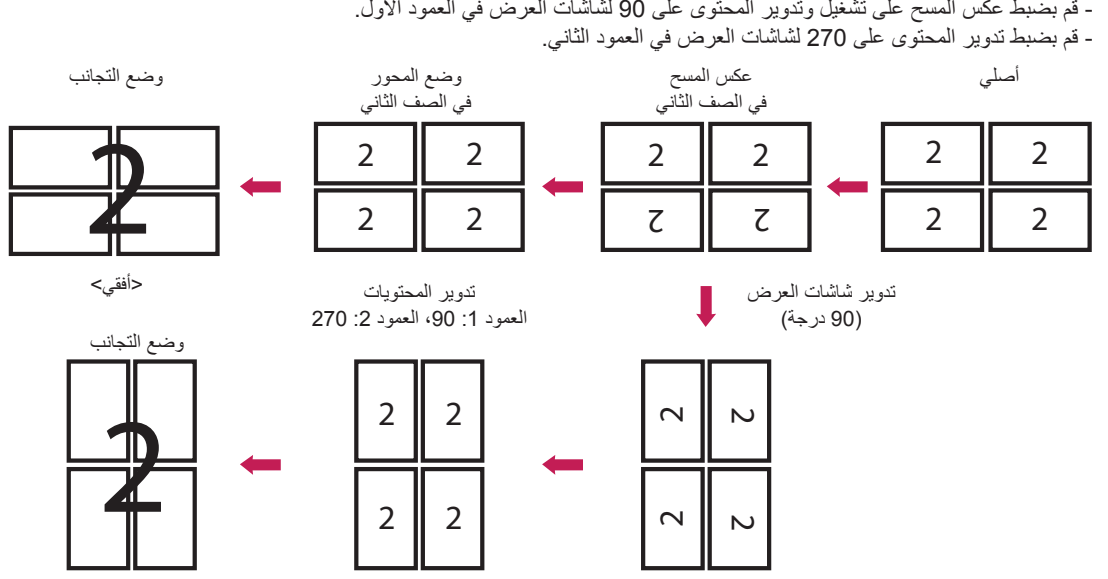

>عمودي<

# **Menu Cloning USB( قائمة نسخ USB)**

يمكنك نسخ ضوابط المنتج على أجهزة أخرى.

#### **USB to Send( اإلرسال إلى USB)**

- yيمكنك حفظ الضوابط الحالية بتنسيق ملف على جهاز USB.
	- yاختر اسم ملف واضغط على 'OK" 'موافق" لإلكمال.
- <span id="page-15-0"></span> yال يمكنك حفظ العناصر التالية: ، settings Advanced( إعدادات متقدمة( ضمن Picture( الصورة(، Clock( الساعة(، Delay On Power، ID Set، العناصر ضمن Network (الشبكة)، Tile ID ،White Balance، قائمة إعداد الشاشة - الوضع Timer sync ،master /slave ، كل القوائم في قائمة ISM method (باستثناء modeو repeatو waitو duration) وعناصر القائمة في My Media (الوسائط).

#### **USB from Receive( التلقي من USB )**

- yيمكنك استيراد ملفات التكوين من جهاز USB وتغيير ضوابط الجهاز الحالي.
	- yقد ال يعمل ملف ضوابط من طراز مختلف بشكل صحيح على هذا المنتج.
		- y ٍ عندما تكتمل عملية االستيراد، تعود الطاقة إلى العمل بعد خمس ثوان.

#### **Download Image Logo( تنزيل صورة شعار(**

- yيمكنك تنزيل صورة التشغيل وتطبيقها.
- y ّ على الصورة التي تريد تطبيقها أن تكون مخزنة في الحافظة "MONITOR\_LG "ذات المستوى األعلى لجهاز USB.
	- yعند اكتمال التنزيل، تتم إعادة تشغيل الجهاز وتطبيق صورة التشغيل.

**تنبيه**

 yالستخدام وظيفة نسخ التكوين، احرص على استخدام جهاز تخزين USB تمت تهيئته باستخدام نظام الملفات 32FAT. إذا تمت تهيئة جهاز تخزين USB باستخدام نظام ملفات آخر، قد ال يعمل بشكل صحيح.

## **Menu Change Password( قائمة تغيير كلمة المرور(**

يمكنك تغيير كلمة المرور في قائمة التثبيت. يمكنك تغيير كلمة المرور لأسباب تتعلق بالأمان. أدخل كلمة مرور جديدة تتألف من 4 أرقام. أدخل كلمة المرور نفسها مجددًا في 'Password Confirm" 'تأكيد كلمة المرور" للتأكيد.

## **Menu Mode Tile( قائمة وضع التجانب(**

<span id="page-16-0"></span>يمكنك تكوين الشاشة المضمنة بالطريقة نفسها التي يتم بها تكوين كل شاشة. لاستخدام هذه الوظيفة<br>- يجب عرض الجهاز مع أجهزة أخرى متعددة. - يتوفر الوضع 15 × 15. - Tile mode (وضع التجانب): الصف × العمود ( العمود = 1 إلى 15، الصف = 1 إلى 15) - يجب عرض الجهاز مع اجهزة اخرى متعددة.<br>- يجب التشغيل بالاتصال بكل شاشة عبر موزّع أو سلسلة DP مترابطة.

#### **Row( السطر( )15-1(**-

 yضبط عدد سطور التجانب.

#### **Column( العمود( )15-1(**

 yضبط عدد أعمدة التجانب.

#### **ID Tile ّ( معرف التجانب( )225-1(**

- y ّ ضبط معرف للتجانب.
- y ّ سيتم عرض المعرف الذي حددته على الشاشة.

#### **Natural( طبيعي(**

 y ً لعرض طبيعي أكثر، يتم حذف الصورة جزئيا بسبب المسافة بين الشاشات.

#### **Reset( إعادة الضبط(**

- yإلعادة ضبط خيار Mode Tile( وضع التجانب(.
- yعند إعادة ضبط التجانب، ستتم إعادة ضبط إعدادات التجانب على 2 x .2

## **مالحظة**

- yفي حال تمكين Mode Tile( وضع التجانب(، سيتم تعطيل Saving Energy Smart( وضع توفير الطاقة الذكي( لتوفير جودة الصورة نفسها كجودة الشاشات الأخرى.
	- yيتوفر فقط 4 x 4 لبعض الطرازات. )لp1080 أو أعلى(

## **(بناجتلا عضو) Mode Tile**

يمكن وضع الشاشة في وضع التجانب من خالل إضافة شاشات أخرى إلنشاء شاشة عرض متجانبة وكبيرة.

Off (إيقاف التشغيل) عند تعطيل خيار Mode Tile )وضع التجانب(

عند استخدام شاشتين

 $\left\| \right\|$  ID 1

 $2\times1$ 

2×2 عند استخدام 4 شاشات

 $D2$ 

5×5

عند استخدام 25 شاشة

ID Tile ّ( معرف التجانب( 4 ID 3 ID

 $3\times3$ عند استخدام 9 شاشات

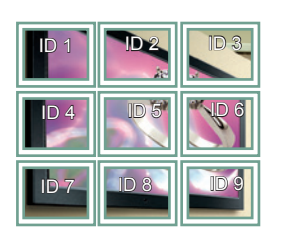

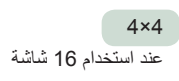

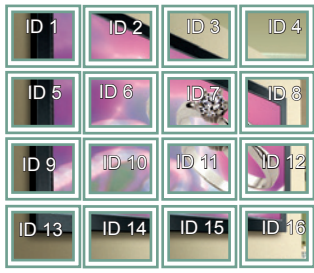

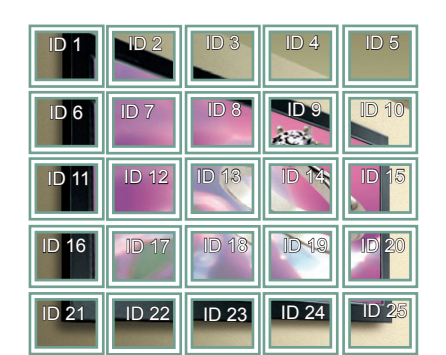

**(بناجتلا عضو) Mode Tile -**

**(يعيبطل عضولا) mode Natural**

عند تنشيط الوضع، يتم حذف جزء من الصورة يتم عرضه بصورة طبيعية في الفجوة الموجودة بين الشاشات.

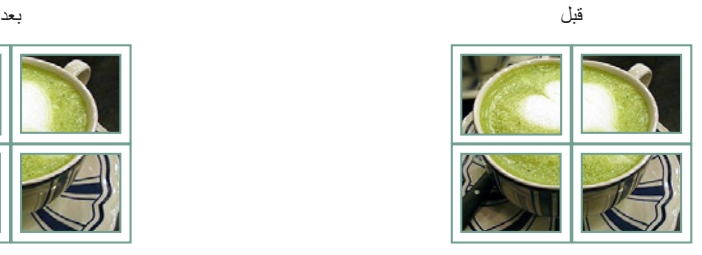

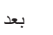

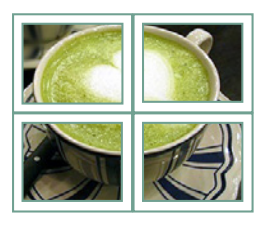

18

## **Menu Over Fail( قائمة تحديد الخادم االحتياطي(**

سيتم تحديد مصدر الإدخال ذو الأولوية الأعلى.

#### **Off( إيقاف التشغيل(**

 yإن ميزة تحديد الخادم االحتياطي معطلة.

#### **Auto( تلقائي(**

- <span id="page-18-0"></span>• يتغيّر مصدر الإدخال وفقًا للترتيب المحدد. عند إيجاد مصادر إدخال متعددة، سيتم تحديد مصدر الإدخال ذو الأولوية الأعلى. y ةيولوألا
	- الحالة 1( .1 HDMI، .2 D-DVI، .3 DISPLAYPORT، .4 OPS 5. ،RGB، .6 الذاكرة الداخلية
	- الحالة 2( .1 1HDMI، .2 2HDMI، .3 OPS3/HDMI/D-DVI أو OPS/D-DVI، 4 DP، .5 الذاكرة الداخلية

#### **Manual( يدوي(**

- يتغيّر مصدر الإدخال وفقًا للترتيب المحدد. عند إيجاد مصادر إدخال متعددة، سيتم تحديد مصدر الإدخال ذو الأولوية الأعلى.
	- yيمكنك ضبط األولوية 1 األولوية .6

## **مالحظة**

- yإذا انتقل اإلدخال إلى الذاكرة الداخلية أو USB أو بطاقة SD بسبب Over Fail( الخادم االحتياطي(، فسيتم تشغيل المحتويات أو مقاطع الفيديو أو الصور في جهاز التخزين.
- yفي حال وجود محتوى )cts أو cpls )في المجلد over\_fail( OVER\_FAIL( )الخادم\_االحتياطي( في الدليل الرئيسي لجهاز التخزين، فسيتم .ً تشغيل المحتوى أوال
	- y ّ في حال عدم وجود محتويات، فسيتم تشغيل مقاطع الفيديو أو الصور المخزنة في الدليل الرئيسي لجهاز التخزين.
		- y ً في حال وجود ملفات فيديو وصور معا في الحافظة نفسها، يتم تشغيل ملفات الفيديو فقط.
	- y ّ سيتم حفظ المحتوى الموزع من قبل SuperSign في الحافظة التي تحمل االسم "عادي" في الذاكرة الداخلية. وبالتالي، لن يتم تشغيل المحتوى الموزّ ع من قبل SuperSign تلقائيًا بسبب Fail Over (الخادم الاحتياطي).
		- y ً قد يختلف عدد األولويات وفقا للطراز.

## **Menu Method ISM( طريقة ISM)**

<span id="page-19-0"></span>في حال عرض صورة ثابتة على الشاشة لفترة طويلة، قد يحدث التصاق الصورة. Method ISM( طريقة ISM )هي ميزة تمنع التصاق الصورة.

#### **)الوضع( Mode**

- yلتحديد وضع طريقة ISM المطلوب.
- Normaly( عادي(: لتعطيل Method ISM( طريقة ISM).
- White Wash (تنقية الأبيض): لعرض نمط اللون الأبيض لإزالة التصاق الصورة.
- Color Wash (تنقية الألوان): لعرض نمط اللون الأبيض ونمط اللون بالتناوب لإز الة التصاق الصورة.
	- Imagey User( صورة المستخدم(: لعرض صورك المطلوبة.
		- Videoy User( فيديو المستخدم(: لتشغيل الفيديو المطلوب.
- Inversion ( عكس): لعكس ألوان الشاشة لإزالة التصاق الصورة. (يتم تعطيل هذا الخيار عندما يكون مصدر الإدخال الحالي هو لا توجد إشارة.)
- Orbitery( منع الظالل(: ّ لتغيير موضع الشاشة بمقدار ثالثة بكسل في كل مرة وبترتيب معين لمنع التصاق الصورة. )يتم تعطيل هذا الخيار عندما يكون مصدر اإلدخال الحالي هو ال توجد إشارة.(
- Bary Washing( شريط التنقية(: لعرض شريط على الشاشة لجعل الصورة تتحرك بشكل سلس. يمكنك تنزيل الصورة المطلوبة وعرضها على الشريط.

#### **Repeat( التكرار(**

- timey 1 just ,Off( إيقاف التشغيل، مرة واحدة فقط(: في حال تحديد الوضع المطلوب والضغط على تم، يبدأ تقليل التصاق الصورة )ISM ) ً بالعمل فورا.
	- Ony( تشغيل(: في حال بقيت الشاشة ثابتة لوقت انتظار محدد، يعمل ISM للمهلة الزمنية المحددة.

#### **Wait( االنتظار(**

- yيمكنك ضبط الوقت بين ساعة و24 ساعة.
- yيتوفر هذا الخيار فقط عند ضبط Repeat( التكرار( على On( تشغيل(.
	- yتبدأ ميزة ISM ّ بالعمل عندما تتجمد الصورة لفترة محددة من الوقت.

#### **Duration( المدة(**

- yيمكنك التحديد من بين دقيقة واحدة إلى 10 دقائق20/ دقيقة30/ دقيقة60/ دقيقة90/ دقيقة120/ دقيقة180/ دقيقة240/ دقيقة.
	- yيتوفر هذا الخيار فقط عند ضبط Repeat( التكرار( على On( تشغيل(.
		- yيعمل ISM للوقت المحدد.

#### **Cycle Action( دورة اإلجراء(**

- yيمكنك التحديد من بين دقيقة واحدة إلى 10 دقائق20/ دقيقة30/ دقيقة60/ دقيقة90/ دقيقة120/ دقيقة180/ دقيقة240/ دقيقة.
	- yيتوفر هذا الخيار فقط عند تحديد Inversion( عكس( أو Orbiter( منع الظالل(.
		- Orbitery( منع الظالل(: لتغيير موضع الشاشة عند فواصل زمنية محددة.
			- Inversiony( عكس(: لعكس لون الشاشة عند فواصل زمنية محددة.

#### **Image Bar( صورة الشريط(**

- Offy( إيقاف التشغيل(: لعرض شريط باستبانة ثابتة تبلغ 1,080 x 300 ولنقل الشريط.
- <span id="page-20-0"></span> Ony( تشغيل(: لعرض صورة قام المستخدم بتنزيلها ونقلها. تظهر الصورة بارتفاع ثابت يبلغ 1,080 وبالعرض نفسه كالصورة التي تم تنزيلها. لكن، في حال كان عرض الصورة أقل من 300، فستبلغ قيمته الثابتة 300.
	- yيتوفر هذا الخيار فقط عند تحديد Bar Washing( شريط التنقية(.
	- yفي حال قمت بتنزيل صورة واحدة فقط، ينتقل الشريط وتظهر الصورة فقط.
	- yفي حال قمت بتنزيل صور عديدة، يظهر ما يصل إلى أربع صور بالتتابع لكل دورة.

#### **Color Bar( لون الشريط(**

- yيمكنك االختيار من ستة ألوان: أحمر وأخضر وأزرق وأبيض وأسود ورمادي.
- yيمكن تطبيق هذه الميزة فقط عند ضبط Image Bar( صورة الشريط( على Off( إيقاف التشغيل(.
	- yيتوفر هذا الخيار فقط عند تحديد Bar Washing( شريط التنقية(.

#### **Transparency( الشفافية(**

- Offy( إيقاف التشغيل(: لعرض الشريط بشكل غير شفاف.
- Ony( تشغيل(: لعرض الشريط بشكل شفاف. )الشفافية: 50 %(
- yيتوفر هذا الخيار فقط عند تحديد Bar Washing( شريط التنقية(.

#### **Direction( االتجاه(**

- Righty To Left( من اليسار إلى اليمين(: ينتقل الشريط من اليسار إلى اليمين.
- Lefty To Right( من اليمين إلى اليسار(: ينتقل الشريط من اليمين إلى اليسار.
	- yيتوفر هذا الخيار فقط عند تحديد Bar Washing( شريط التنقية(.

#### **Download Image Bar( تنزيل صورة الشريط(**

- y ً لتنزيل صورة، يجب أن يكون ملف الصور موجودا ضمن المجلد الذي يحمل عنوان "ISM "على محرك أقراص USB.
	- y ّ احرص على حذف الصور القديمة المخزنة في الذاكرة الداخلية قبل تنزيل ملف صور جديد.
	- yأنواع ملفات الصور المدعومة: "BMP "و "JPG "و "JPEG "و "PNG "و "GIF"
		- yيمكنك تنزيل ما يصل إلى أربع صور. )االستبانة: 1,920 x 1,080 أو أقل(
- yفي حال عدم وجود صور أو إذا تم حذف الصور الحالية، يتم استخدام الصورة االفتراضية. )إن الصورة االفتراضية هي عبارة عن صورة شريط أبيض.)
	- yيتوفر هذا الخيار فقط عند ضبط Image Bar( صورة الشريط( على On( تشغيل(.

#### **Download Image User( تنزيل صورة المستخدم(**

- y ً لتنزيل صورة، يجب أن يكون ملف الصور موجودا ضمن المجلد الذي يحمل عنوان "ISM "على محرك أقراص USB.
	- y ّ احرص على حذف الصور القديمة المخزنة في الذاكرة الداخلية قبل تنزيل ملف صور جديد.
		- yأنواع ملفات الصور المدعومة: "BMP "و "JPG "و "JPEG "و "PNG "و "GIF"
			- yيمكنك تنزيل ما يصل إلى أربع صور. )االستبانة: 1,920 x 1,080 أو أقل(
- <span id="page-21-0"></span> yفي حال عدم وجود صور أو إذا تم حذف الصور الحالية، يتم استخدام الصورة االفتراضية. )إن الصورة االفتراضية هي عبارة عن صورة خلفية بيضاء.)
	- yيتوفر هذا الخيار فقط عند تحديد Image User( صورة المستخدم(.

#### **Download Video User( تنزيل فيديو المستخدم(**

- y ً لتنزيل فيديو، يجب أن يكون ملف مقاطع الفيديو موجودا ضمن المجلد الذي يحمل عنوان "ISM "على محرك أقراص USB.
	- y ّ احرص على حذف المحتويات القديمة المخزنة في الذاكرة الداخلية قبل تنزيل ملف فيديو جديد.
	- yأنواع ملفات الفيديو المدعومة: "4MP "و "AVI "و "FLV "و "MKV "و "MPEG "و "TS"
		- yيمكنك تنزيل ما يصل إلى فيديو واحد.
- yفي حال عدم وجود مقاطع فيديو أو تم حذف مقاطع الفيديو الحالية، يتم استخدام الفيديو االفتراضي. )إن مقطع الفيديو االفتراضي هو عبارة عن صورة خلفية بيضاء.)
	- yيتوفر هذا الخيار فقط عند تحديد Video User( فيديو المستخدم(.

#### **\* كيفية إعادة ضبط صور الشريط/صور المستخدم/مقاطع فيديو المستخدم التي تم تنزيلها أو كيفية حذفها**

- لإعادة الضبط، انتقل إلى Installation (التثبيت) > Signage Setup (إعداد شاشة العرض) > Factory Reset (إعادة الضبط الأصلي).
	- yللحذف، انتقل إلى الذاكرة الداخلية ضمن عنصر أجهزة الخاص بوسائطي واحذف المحتوى المطلوب الذي تم تنزيله.

## **Menu Server( قائمة الخادم(**

#### **Automatically Set( الضبط التلقائي(**

 y ً سيتم ضبط جهاز العرض تلقائي ّ ا ليتمكن خادم SuperSign من البحث عنه.

#### **IP Server( IP الخاص بالخادم(**

 yهذه قائمة حيث يمكنك ضبط عنوان IP لخادم SuperSign.

#### **Status Server( حالة الخادم(**

- yتعرض Status Server( حالة الخادم( حالة االتصال بين جهاز العرض وخادم SuperSign.
- connectedy Not( غير متصل(: لإلشارة إلى أن جهاز العرض غير متصل بخادم SuperSign.
- <span id="page-22-0"></span> approvaly for Waiting( انتظار الموافقة(: لإلشارة إلى أن جهاز العرض متصل بخادم SuperSign لكن لم تتم الموافقة على هذا االتصال بعد.
	- deniedy Approval( الموافقة مرفوضة(: لإلشارة إلى أن جهاز العرض متصل بخادم SuperSign لكن تم رفض االتصال.
		- Connectedy( متصل(: لإلشارة إلى أن جهاز العرض متصل بخادم SuperSign وتمت الموافقة على هذا االتصال.

#### y

#### **Server Link بـ الخاص IP**

 yتضبط هذه القائمة عنوان IP الخاص بـ Server Link SuperSign.

#### **منفذ Server Link**

 yتضبط هذه القائمة منفذ Server Link SuperSign.

#### **حالة Server Link**

- yلعرض حالة االتصال بـ Server Link SuperSign.
- yغير متصل: غير متصل بـ Server Link SuperSign.
- yبانتظار الموافقة: متصل بـ Server Link SuperSign ولكن لم تتم الموافقة عليه.
	- yمتصل: متصل بـ Server Link SuperSign وتمت الموافقة عليه.

## **Menu Mode Lock( قائمة وضع اإلقفال(**

#### **USB**

 yيمكنك منع استخدام أجهزة USB.

#### **OSD( شاشة خيارات العرض(**

 yيمكنك منع عرض شاشة خيارات العرض.

#### **Settings Initial to Reset( إعادة ضبط على الضبط الرئيسي(**

 yيمكنك منع استخدام الضوابط الرئيسية.

#### **WiFi**

 yيمكنك حظر إعدادات Fi-Wi.

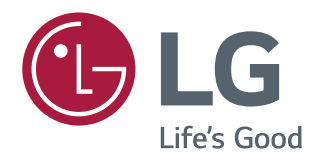